### **GPSINSIGHT**

### **ELD Flex - Quick Reference Guide**

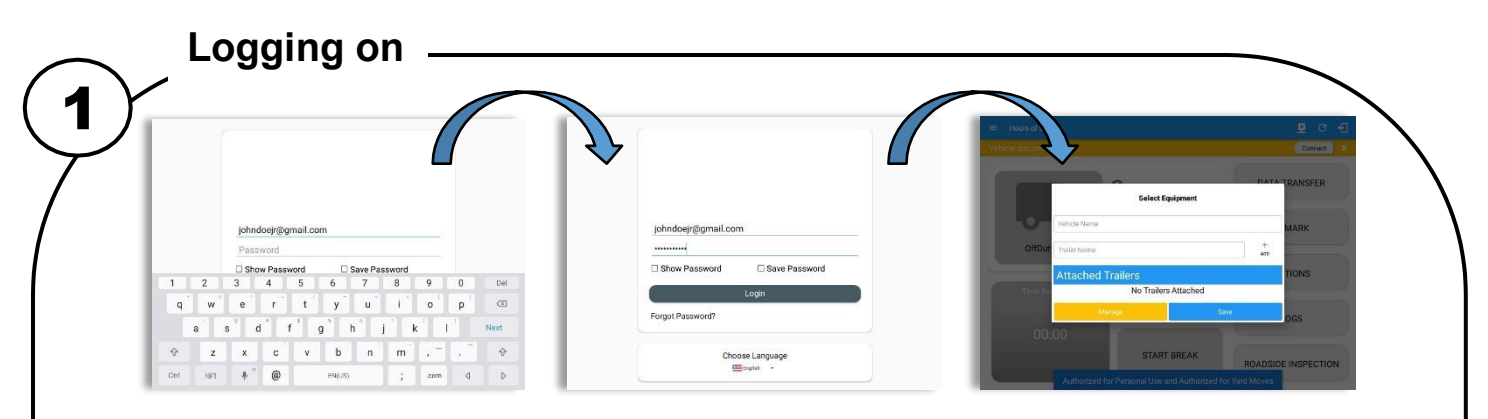

Enter username and password and select the Login button, your logs will then be pulled through to the device. Logging into the app for the first time will display the Select Equipment dialog. It will continue to display until the user chooses a specified vehicle and trailer(s) to use. User can select option 'None' to use the app without selecting a vehicle.

#### *Note:*

*- App will automatically attempt a VBUS connection with the device that is associated to the selected vehicle. - For the iOS app, drivers from a different account can log into the app.*

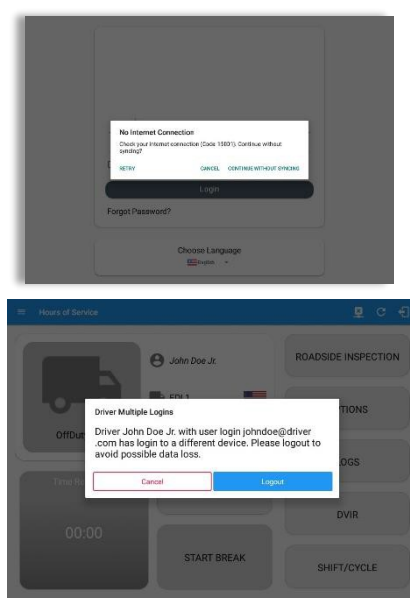

(a) Logging in to the device that has no internet connection, the driver can login successfully to the app only if driver have logged in to the device before. Tap **'Continue without syncing'** button to login.

(b) Logging into the app when app server is down will prompt a dialog stating, 'Unable to Communicate with HOS server. Check your internet connection'.

(c) Logging in deactivated or deleted driver cannot proceed on logging in to the app instead an error prompt will display stating that, '**Driver has been deactivated**. Please contact your service provider. / The account you belong has been deactivated. Please contact your service provider.'

(d) Logging in on a second device will cause this message to be displayed on the first device: **Driver Multiple Session**. 'Driver <driver email> has login to a different device. Please logout to avoid possible data loss.'

Tapping the Cancel button will only dismiss the dialog and Tapping Logout will automatically log out the driver's account from the device. Logging out from the device is advised, to avoid data loss caused by multiple logins.

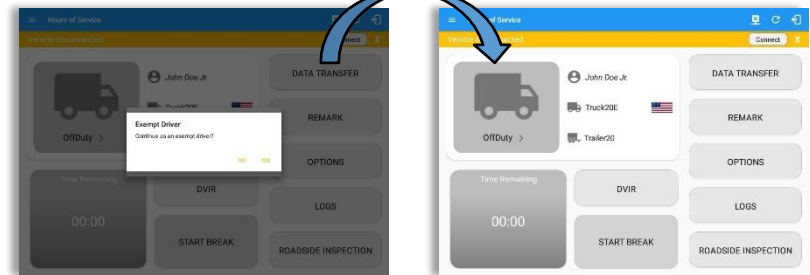

If the Driver is an **Exempt Driver** or a driver that operates under the short-haul exemption **(395.1 (e))**, upon logging in a dialog will display confirming whether the driver chooses to continue as an exempt driver. By selecting the OK button, the "No Logs for Non-CDL-Driver Short-Haul Drivers operating within 150 air-miles" exception will be enabled.

*Note: The Connection bar which appears below the application header, only displays when the vehicle is disconnected to the device. Yet, it can be removed if the close button is tapped.*

If the driver logged into the application without the Location Services turned on, a snackbar will display on the main dashboard and to other screens except for the screens navigated through the Settings menu. However, when the Location Services of the device is enabled then the snackbar will no longer display.

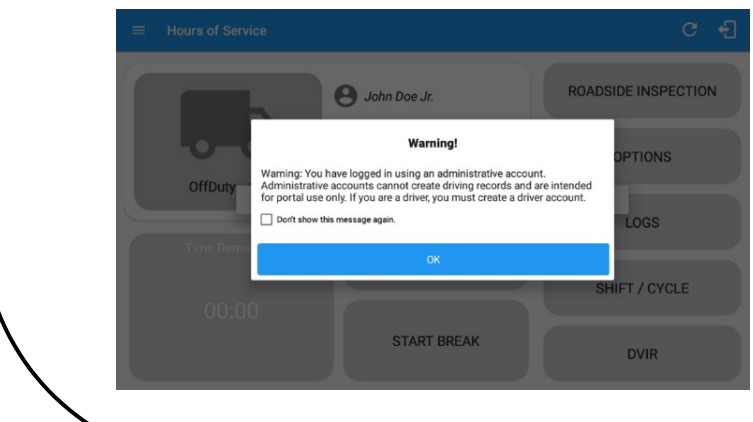

If an administrative user logged into the application this warning dialog displays. An admin account is intended to be used on the portal only.

### **ELD Flex - Quick Reference Guide**

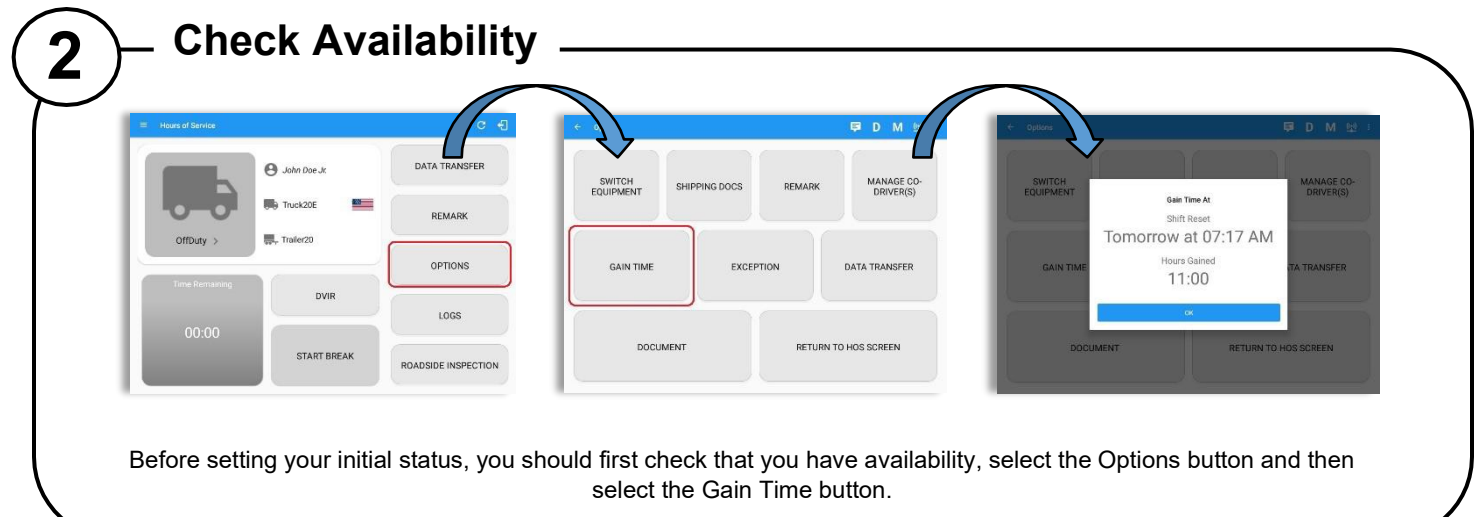

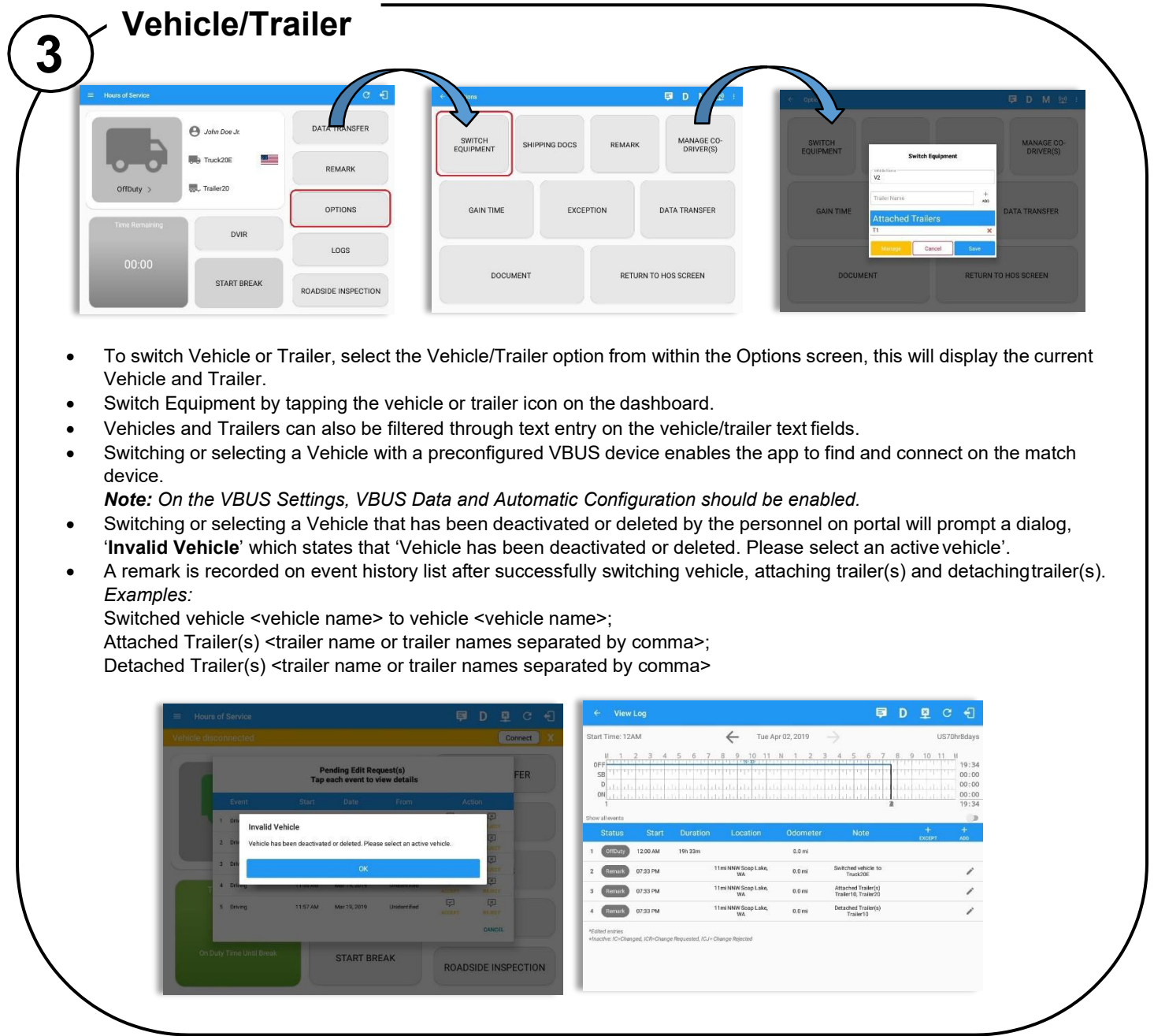

### **ELD Flex - Quick Reference Guide**

### **Change Status**

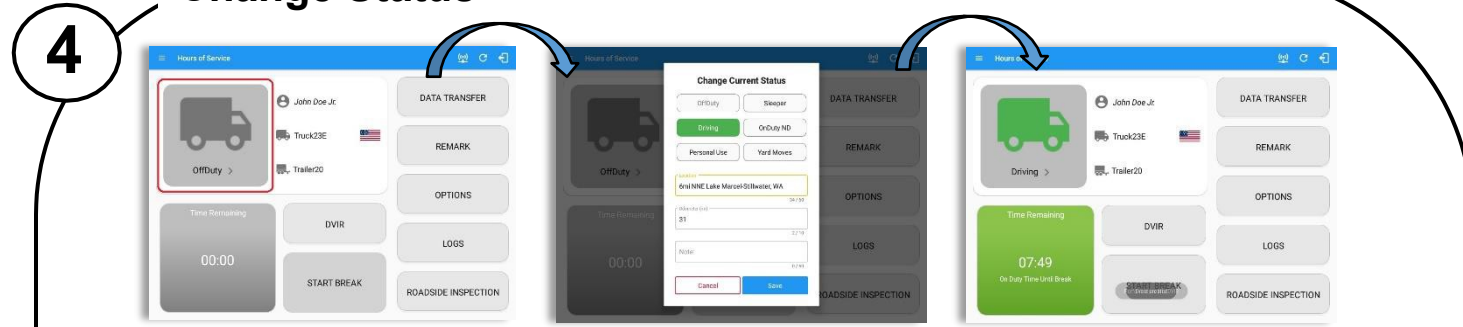

Set your Initial status by tapping the Duty Status button and select the appropriate driver duty status from the dialog. If the device is out of GPS coverage, the Location field will be blank, you must manually input your current location. Location is a required field and must contain at least 5 characters upon adding or editing an event. If the device is within GPS coverage, the Location field will be automatically populated with your current location.

Location records as street address for driver who is in (1) Canadian cycle; or (2) vehicle used is in AOBRD mode and 'Display Street Address for AOBRD Mode' option is enabled in Account Settings > App Controls.

For driver whose (3) vehicle used is in ELD mode, location records the closest city with less than 5,000 population in all driver statuses event except for Personal Use event. Personal Use event records the closest city with more than 5,000 population.

Also, the current status of the app is disabled to prevent adding the same status consecutively. Attempt to create a new event such as Off Duty, On Duty, Sleeper Berth in the middle of an automatically Driving event is not allowed, instead an error dialog is displayed stating "Error: shortening of prior driving event is not allowed. Select a time before or after the driving event." The Time Remaining will be calculated and the countdown will commence from 8 hours, the time remaining panel is color coded in the following formats:

**Green**: Between 8hrs and 3hrs; **Amber**: Less than 3hrs remaining; **Red**: Violation occurrence

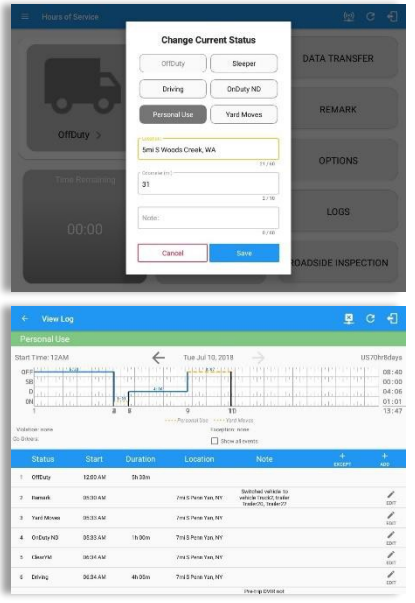

 *Personal Use* – If this is enabled, the status will be set to Off Duty automatically and will disable the other checkboxes. Selection of this option will be recorded within the events history.

– If personal use is enabled, events except Off Duty will not be displayed in the grid but is displayed in the event history list. Off duty will always be the display in the grid and when the driver makes an automatic event, lock screen will also be shown.

 *Yard Moves* – If this is enabled, the status will be set to On Duty automatically and will disable the other checkboxes. Selection of this option will be recorded within the events history.

– If yard moves is enabled, events except On Duty will not be displayed in the grid but is displayed in the event history list. Off duty will always be the display in the grid and when the driver makes an automatic event, lock screen will also be shown.

#### *Notes:*

- *The note field is required when changing status to "Personal Use" or "Yard Moves".*
- *A static notification bar is visible when driver is currently in Personal Use or Yard Moves.*

**Personal Use** is mentioned in the FMCSA's Supplemental Proposal, which was published on March 28, 2014, that mandates ELDs for most drivers of CMVs that currently log. When a vehicle is turned off in Personal Conveyance (PC), the driver will be asked if he or she would like to stay in PC once the vehicle is started again. If no choice is made to continue in PC, the app will automatically transition into Driving. **Off Road**, on the other hand, determines that the vehicle is running on rough terrain. Lastly, **Yard Moves**, has been established under a mandate which allows driver or personnel to perform duties like moving trucks around the home yard by establishing a single set of thresholds for all ELDs in an On Duty, not Driving status without triggering the device by reaching the thresholds.

**Yard Move Radius -** if this feature is enabled on the Driver's Terminal, a pop-up notification prompts once the vehicle enters the radius (250m, 500m, or 750m) around the terminal informing the driver to change his status to Yard Moves. Tapping Yes, button will change status to OnDuty – Yard Moves, and tapping the No button will retain his current status.

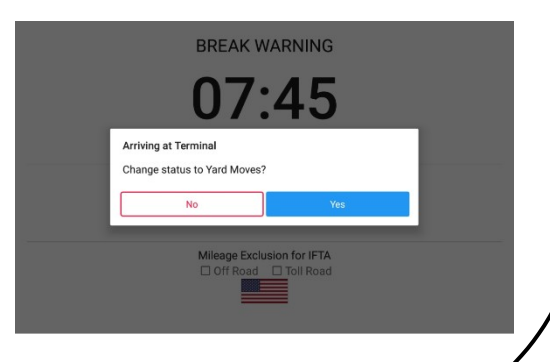

*Note: If the driving exceeds 20mph or 32 km/h, the status will set to Driving.*

### **ELD Flex - Quick Reference Guide**

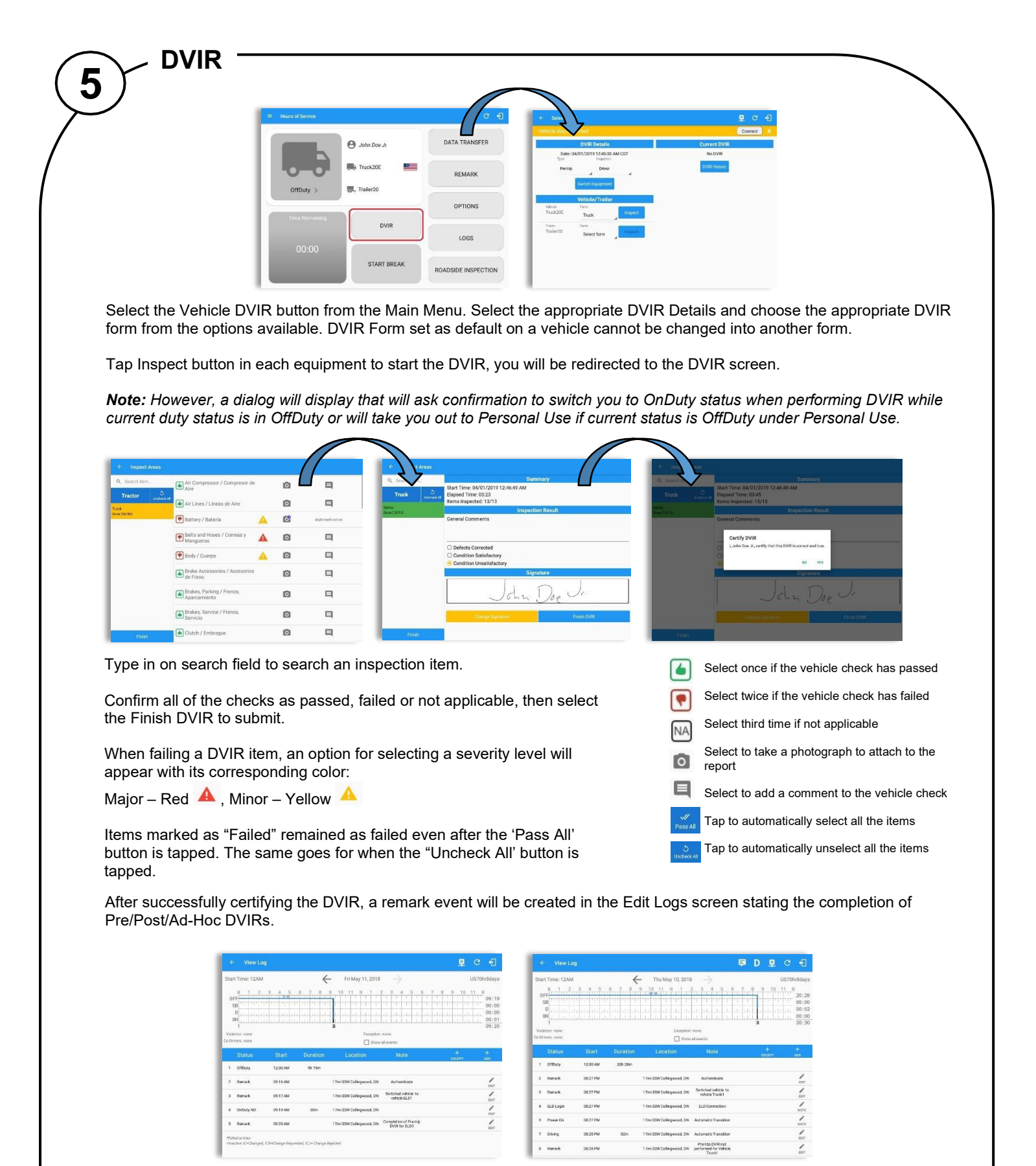

When driver manually/automatically change to Driving event without completing the Pre-trip DVIR, it will create a 'Remark' event with a note 'Pre-trip DVIR not performed for Vehicle [vehicle name] or Trailer [trailer name]'. The Remark event will be created after it detects or when a first Driving event on the shift cycle is created. Also, an **alert** is sent only once for each vehicle or trailer that begins to drive without having done a Pre-Trip DVIR.

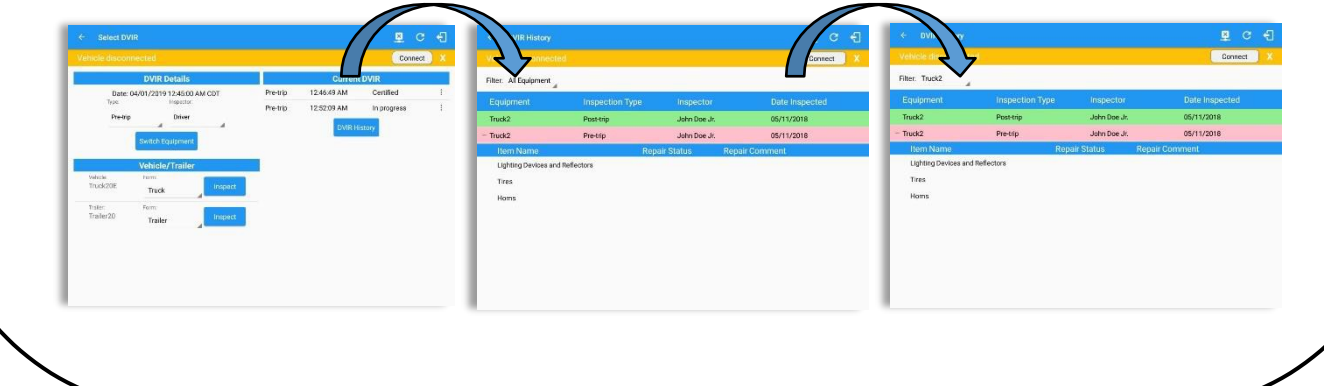

### **ELD Flex - Quick Reference Guide**

DVIR History can be viewed by tapping the DVIR History button in the DVIR screen.

The DVIR History feature displays the DVIRs for the last 30 days for the currently selected equipment. Completed DVIRs that don't have failed items shows in a row highlighted in green color while Completed DVIRs with failed items are highlighted in red. Also, a '+' can be tap to show the details of failed items.

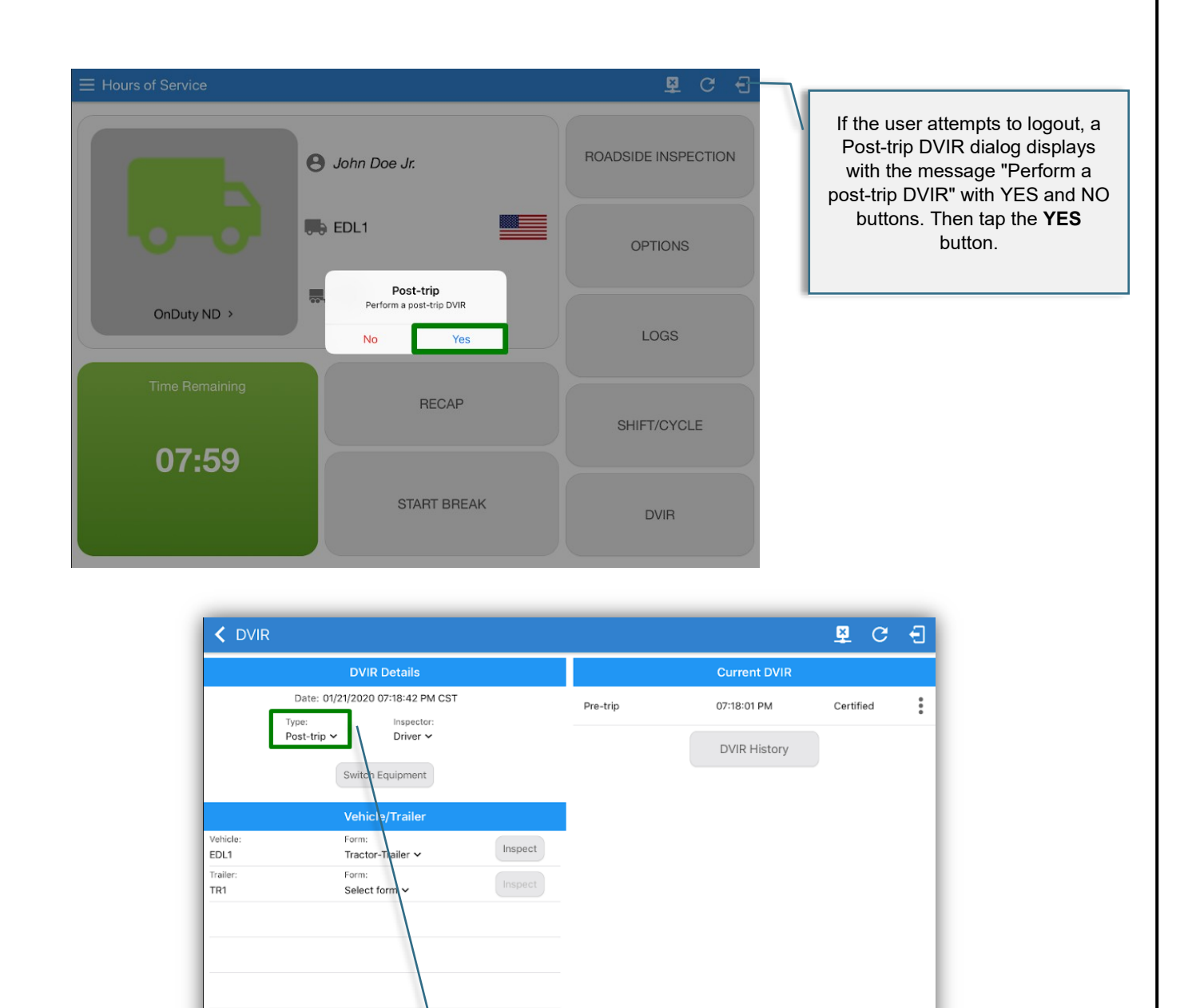

DVIR Type from **Pre-trip**  automatically changes to **Post-trip**  on the DVIR screen.

### **ELD Flex - Quick Reference Guide**

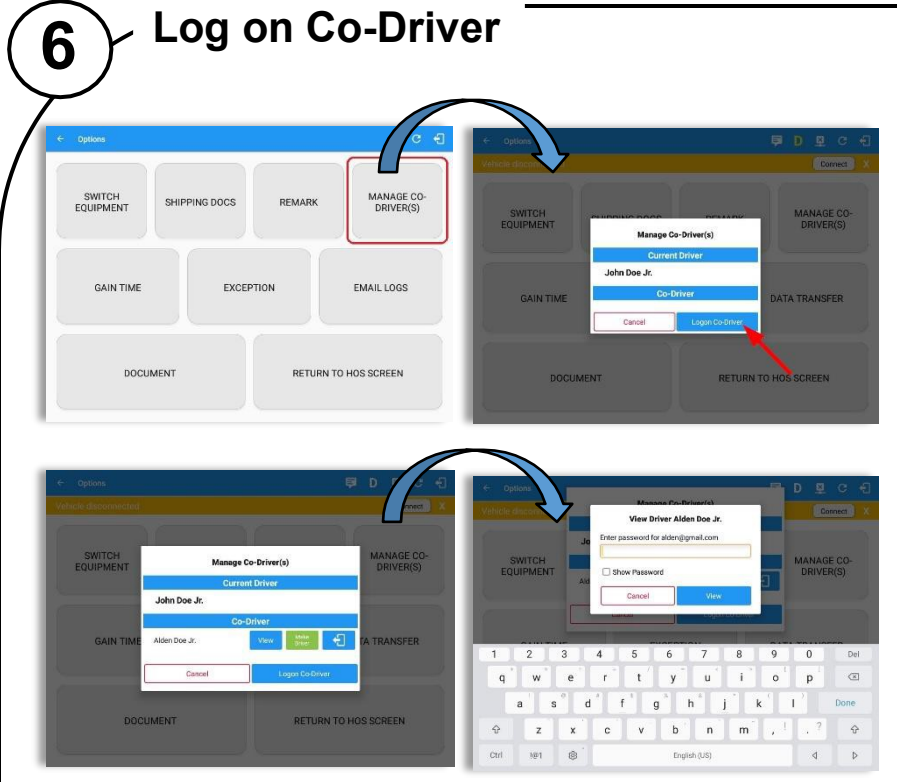

To log on further drivers, select 'Options' from the Hours of Service main screen, then select the 'Manage Co-Driver(s)' option > tap Logon Co-Driver button > enter the log on details as before.

To cancel the attempt to log in a co-driver, just tap the button 'Cancel'.

Following a successful logon, the co-driver is still Off Duty, he/she should check their availability prior to changing their status.

To switch to another logged-in driver, select 'Options' from the Hours of Service main screen then select the 'Manage Co-Driver(s) option > tap on View button.

The ELD Flex app then asks the co-driver to input the password to authenticate the account.

#### *Notes:*

*- Manage Co-Driver(s) new UI is still implemented on Android app only.*

*- A remark with a note ''Co-driver logged: <co-driver name>" will be recorded on the event history list every time a co-driver is logged on the app or a note "Codriver logged out: <co-driver name> if co-driver logged out from the app.*

When in Team Driving, The Co-Driver is allowed to review his/her information by having the "**Access Co-Driver Logs**" option on the lock screen which allows them to access the Hours of Service dashboard and subsequently select the Logs option while the vehicle is still in motion.

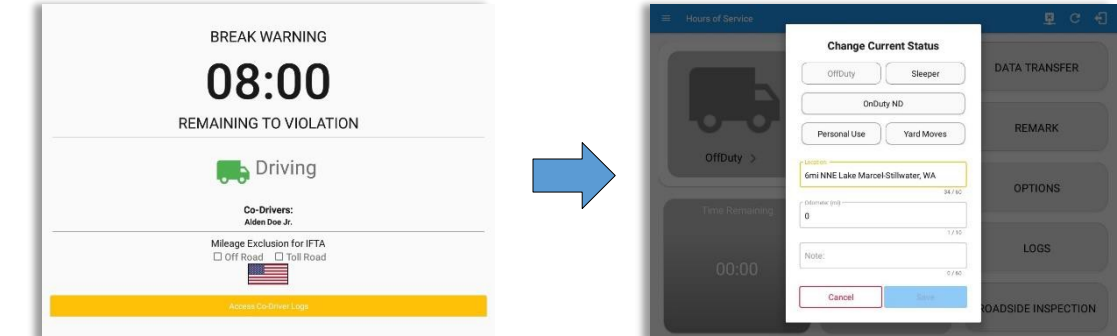

Once the Co-Driver successfully login, it will display the main dashboard with the co-driver's information with limited conditions set in Review Mode.

access:

dialogs

When in Review Mode the Co-Driver cannot receive or access:

- Driving Notifications and alerts which relates to the Driver
- Lock screen will not display even if the vehicle is in motion
- Cannot switch vehicle
- Cannot change the current event in to Driving event
- Cannot update any preferences related to background services

 Allow modifications on previous events Can edit current event to OnDuty ND, OffDuty & Sleeper except changing it into Driving

Pending Edit Request(s)

When in Review Mode the Co-Driver can receive or

Data Diagnostics and Malfunctions pop-up

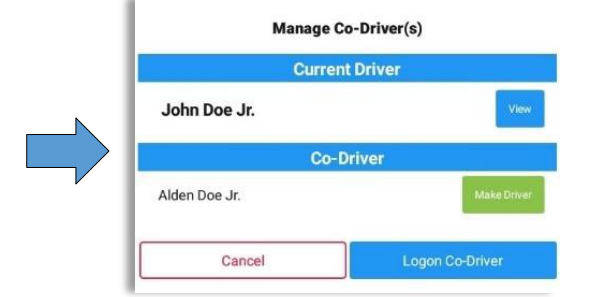

#### *Notes:*

- A driver that is set as the Driver is the one currently using the application while the other one is only in the monitoring state. - *When a Co-Driver is on the Review Mode and that the vehicle is not in motion, an option to make the co-driver to become the Driver is available on the following options:*
	- *(1) Tap on the driver email above the menu list. or;*
	- *(2) Tap on Manage Co-Driver(s) button displayed below the app header.*
	- *On Manage Co-Driver(s) dialog, user will be able to see the Current Driver and Co-Driver(s) logged into the app.*
- *Tap on Make Driver to confirm to make the co-driver become the Driver.*

### **ELD Flex - Quick Reference Guide**

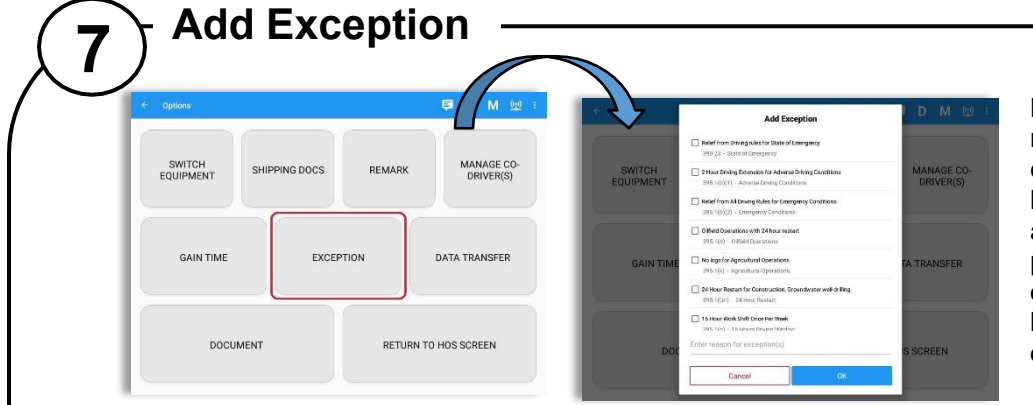

Before applying any exception rule, you must be absolutely certain that all prerequisites have been met, you must also follow any or all processes currently in place with your transportation office. Once the appropriate rule has been selected, select the OK option to continue.

GPSINSIGH

*Note: Exceptions for the US and Canada Regions are different.*

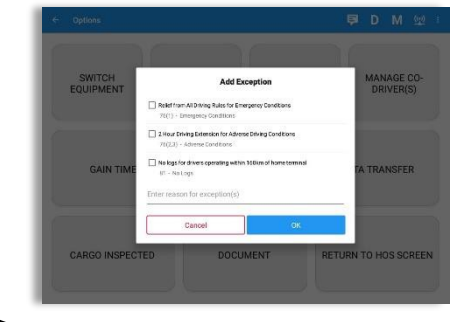

The app also supports the Canadian cycle for Alberta Province. This cycle only has 2 exceptions. (1) Emergency Conditions and (2) Adverse Driving Conditions.

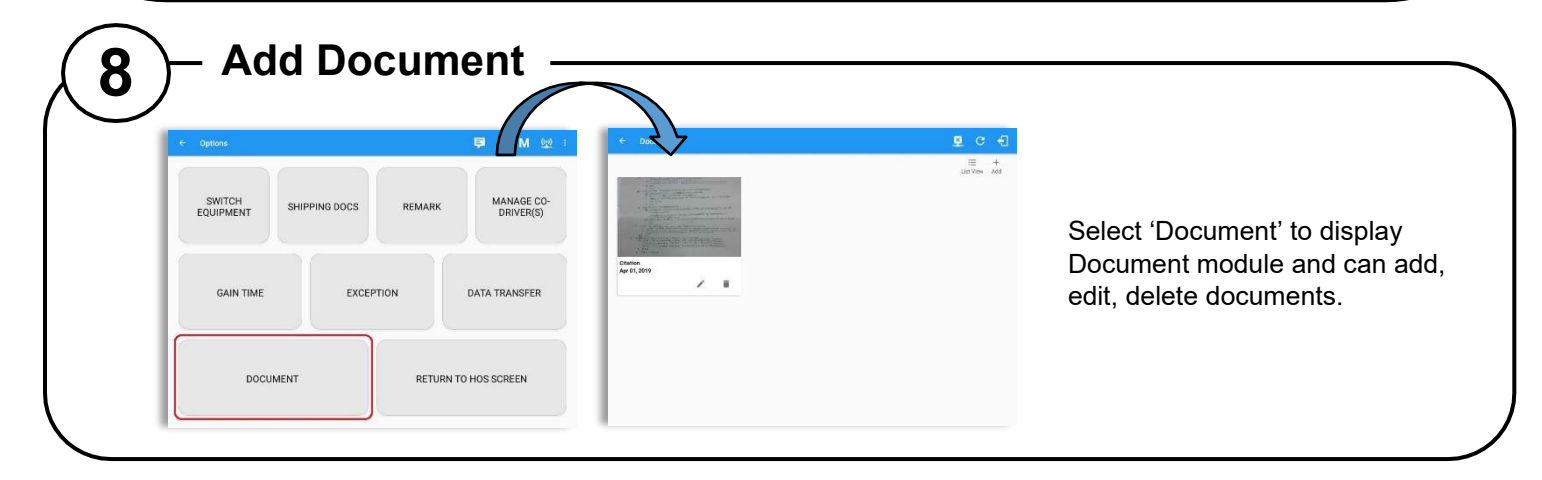

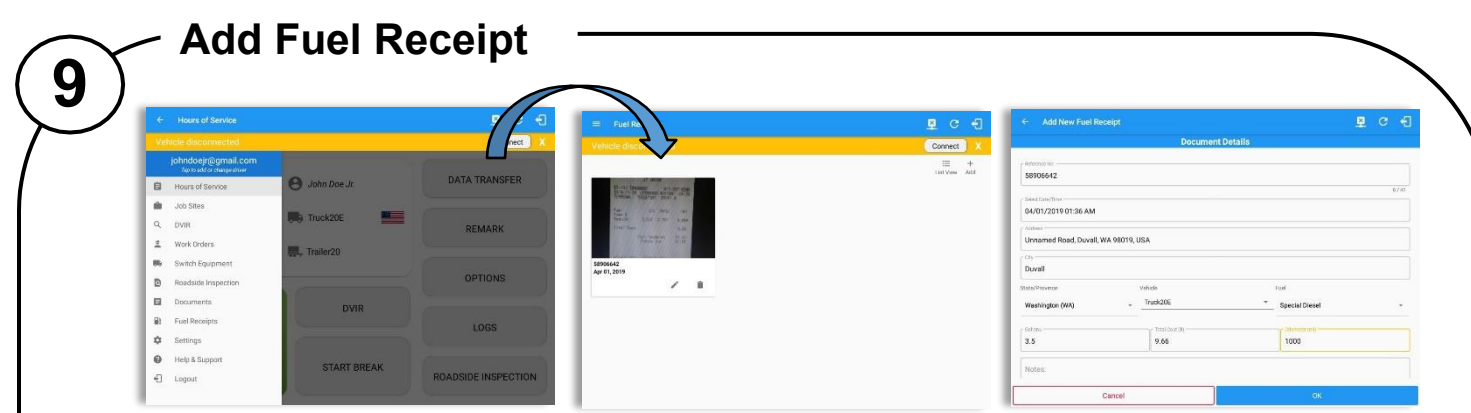

Select 'Fuel Receipts' menu in the Left Menu Drawer to display Fuel Receipts screen and can add, edit, delete fuel receipts.

Note: For every fuel receipt created via the App fuel receipt feature, it creates a Remark event, found on the Edit Log screen, *with a note "Purchased 1.345 gallons at \$53.80 price (sample note). Fuel Receipts tab will only be available for account with State Mileage feature.*

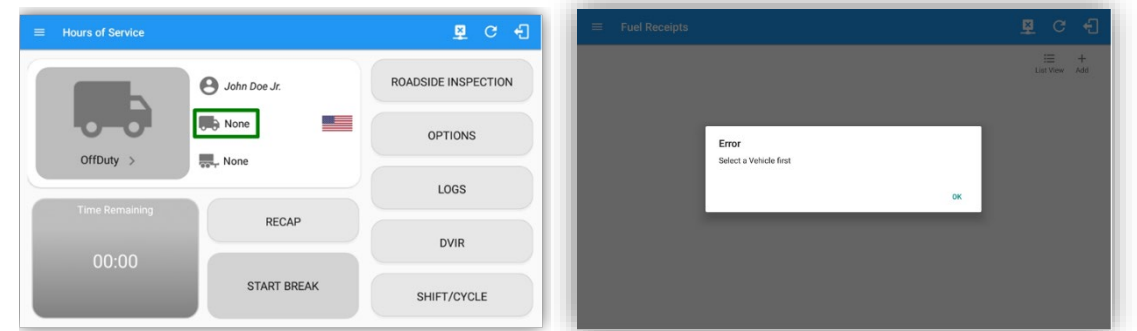

For android app, if a driver's current vehicle is "None" an error dialog will display saying "Select a Vehicle first".

*Note:* A Driver can only add a fuel receipt if the current vehicle selected is not "NONE".

### **ELD Flex - Quick Reference Guide**

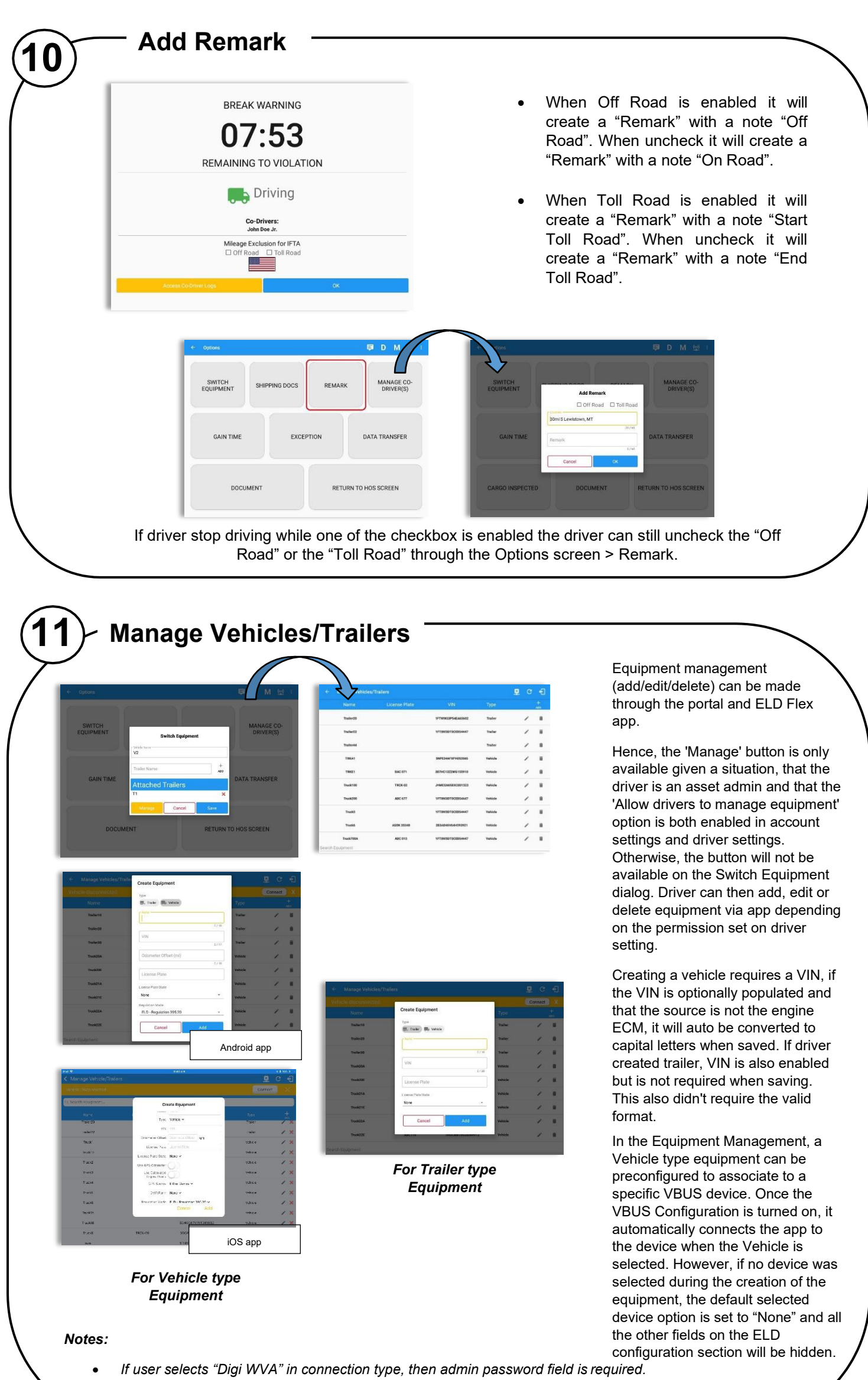

• *Firmware version field can be manually populated. For some VBUS devices, it is already pre-populated.* • *For iOS app, VBUS Device information is not displayed. Only for Android application.*

**ELD Flex - Quick Reference Guide**

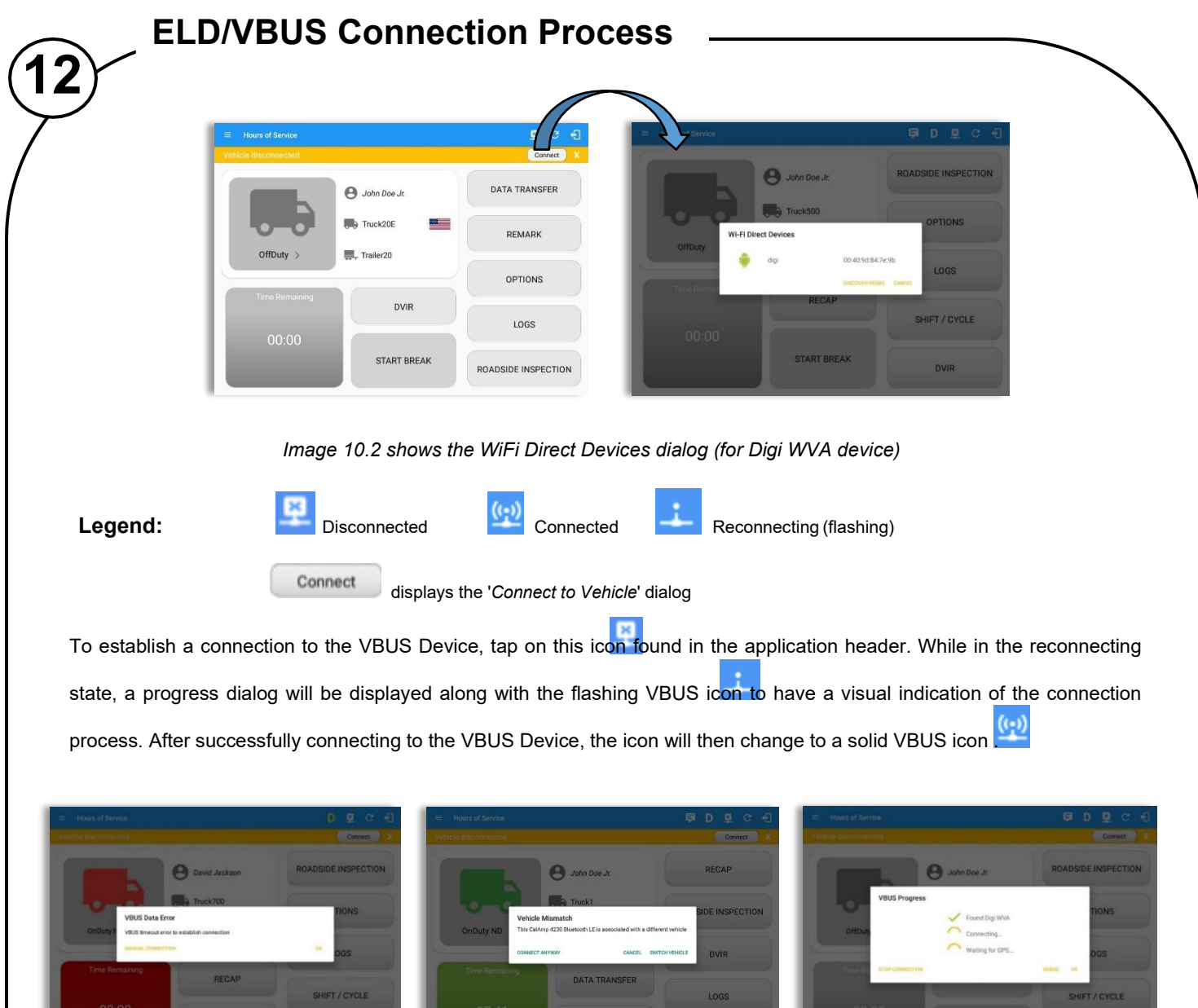

- The driver can also cancel an in-progress connection via the OK and STOP Connection button found in the VBUS Progress dialog.
- If the app attempts to connect to an unsupported device, the app then displays a dialog which warns the user that the equipment has an invalid VBUS device type set and that the default device type is being used. The 'Device Not Supported' dialog will be displayed stating: "Device is no longer supported. Please use manual connection." along with a Cancel and Manual Connection button.
- The VBUS Data Error dialog will appear when no VBUS data received within the specified duration.
- The Vehicle Mismatch dialog prompts if driver performs manual connection then selected a VBUS device that has been associated to a different vehicle. However, tapping 'Connect Anyway' will proceed to VBUS connection process. While tapping 'Switch Vehicle' allows the driver to switch to another vehicle. VBUS Progress dialog will display and spinner will then start once the selected vehicle is associated to a VBUS device.

#### **MANUAL CONNECTION**

- Tapping the '*Manual Connection*' button will display a dialog showing a list of supported VBUS devices.
- Tap on the **device name** to display the *'Connect'* dialog and established a connection to the device
- After the app established a connection to the VBUS Device then the ELD Login Dialogs, such as *Uncertified Log, Pending Edit Request, Exempt Driver* dialogs, will be displayed.

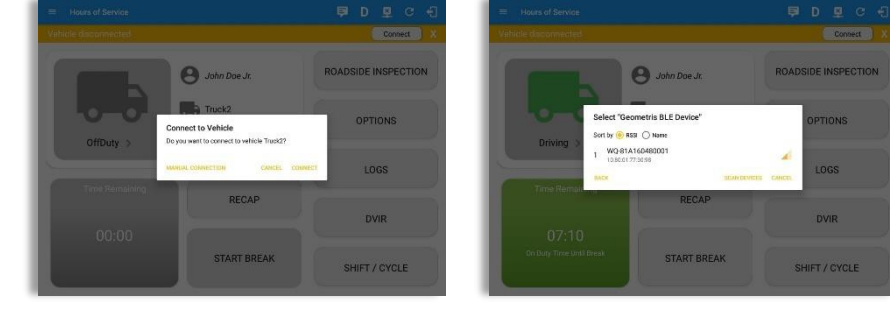

### GPSINSIGHT<sup>.</sup> **ELD Flex - Quick Reference Guide**

- When a driver performs a manual connection, the app remembers the VBUS device that he connected to and automatically connects to that VBUS devicein the future.
- On the Bluetooth menu, the available Bluetooth devices are displayed andcan be sorted either in decreasing signal strength (RSSI) or name.

#### **CONFIGURING A VBUS DEVICE**

• Tap '*Scan QR Code*', then scan the QR Code of the device

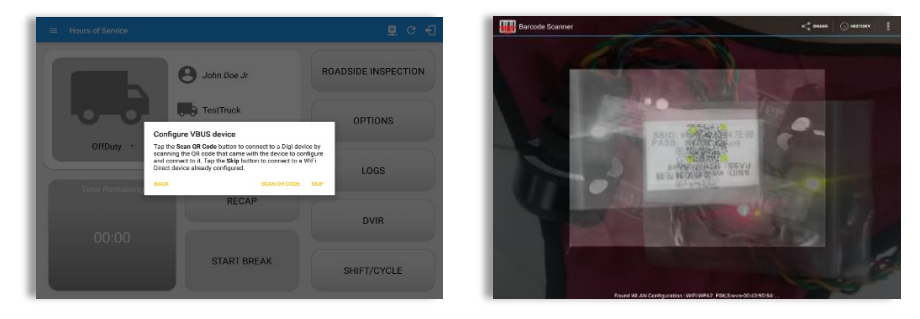

- Fill in the device name then select the pairing mode
- Tap "Configure Device" then wait for the direct WiFi created by the device tobe available
- Configuring wireless connection dialog will then display
- After wireless connection dialog, the available devices will then appear

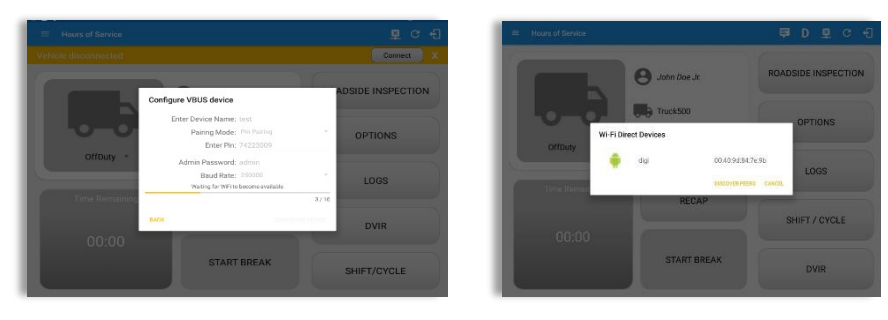

- Tap on the newly created device and the connect dialog will then display.
- If 'Yes' is tap, then it will connect the app to the device. If 'No' is tap, the dialog will be close.

#### **AUTO CONNECTION**

*Note: Automatic connection requires association between vehicle and VBUS device using portal or app equipment management.*

- Tap on the Connect button
- The VBUS Progress dialog will then display
- Upon establishing a connection to the VBUS device, you should hear a tone letting you know that the device is now connected and that an event 'ELD Login' along with a 'VBUS Connected' remark will be recorded in the events list.

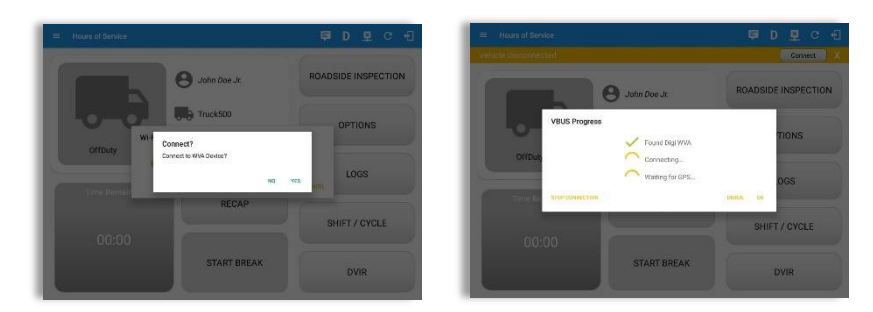

- When disconnecting the app to the VBUS Device, tap the VBUS icon in the application header to display the Disconnect dialog. Confirming the request will successfully disconnect the app to the VBUS device and an event 'ELD Logout' along with a 'VBUS Disconnected' remark will be recorded in the events list. However, if the connection was drop due to interruptions (low signal& etc.) which will disconnect the app to the VBUS device, it will not create an 'ELD Logout' event.
- If the device was left "Connected" during the logout process then it immediately re-establishes a connection upon the login process.
- The app retains the selected device upon re-establishing the connection, unless the driver chose another device.

### **ELD Flex - Quick Reference Guide**

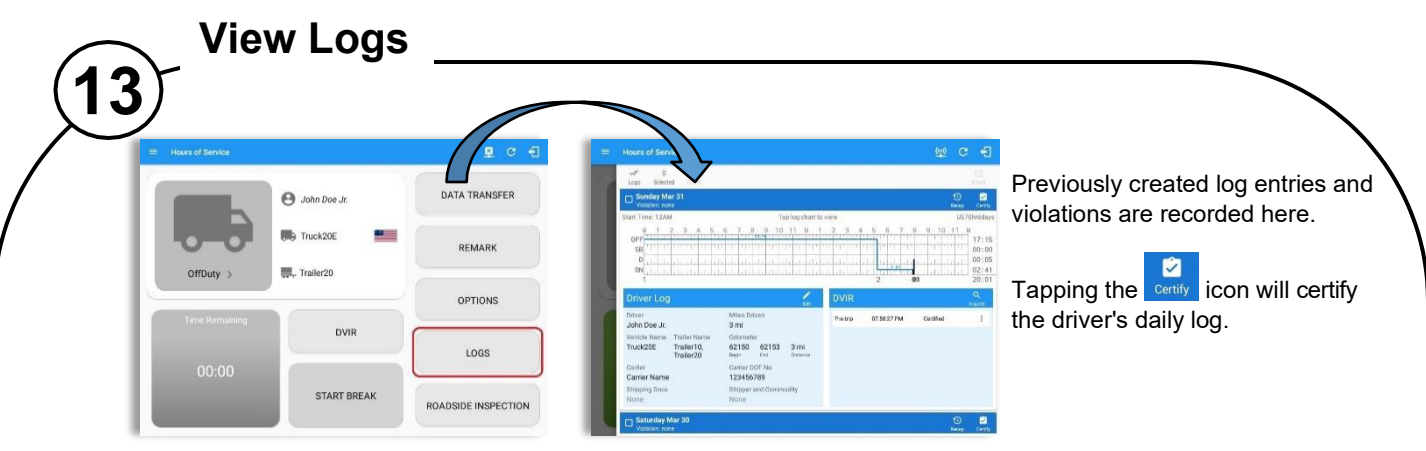

When a certified log has been edited in the portal, it prompts the driver to either accept or reject proposed changes through the "Edit Suggestions" dialog. Once the driver accepts an edit request, it will display a note on the daily driver's log title stating "**Recertify**".

The driver's log title will also show the full time range when the 'Start Hour of Day' is not zero (e.g. 5AM or 10PM) for the current day. Start Hour time & cycle can be changed at *Settings > HOS Preferences.*

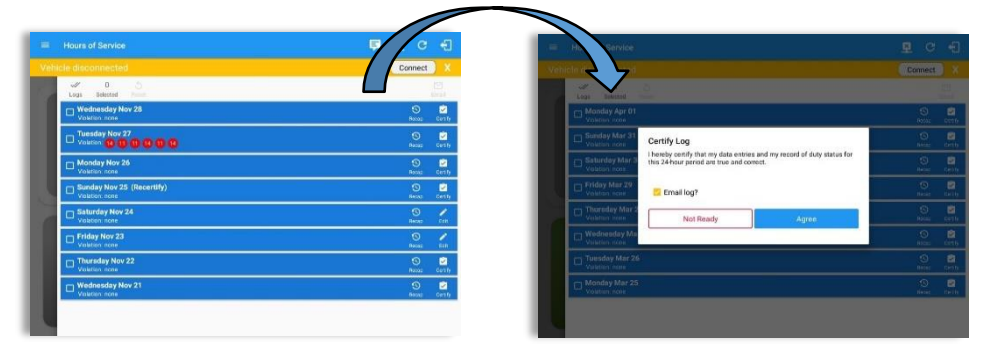

The driver's daily log along with the multiple DVIR entries for the vehicles/trailers used, can be successfully certified and emailed to the intended recipient(s). *Note: When the cycle used is Canada, a 14 days logs will be displayed. For Alberta cycle, a 3 days log will be displayed.*

**FDM9** 

#### **Hours of Service**

- Log Edits Requested from the portal by personnel user are shown in the app to allow the driver to review the requested edits.
- Tapping the icon displayed on the left-most side the header will display the Pending Edit Request dialog which allows the driver to either accept or reject the requested edits. Accepting the requested edits of the day that is beyond the last 8 days log for USA cycle (14 days log for Canada cycle) will display a warning dialog informing that driver needs to recertify the log at logout on the app or driver can log into the drivers' portal to certify the log for that day.
- The icon on the right side of the Malfunction indicator changes to show if the application is connected to a VBUS device.
- If the Driver approves to the edit suggestions then the new status will be displayed on the events history list and will replace the old status.
- Also, when a Driver has a co-driver and they log into the app, the other driver's name will be displayed on the daily log just below the gridchart.
- Events such as Certify, Personal Use, Off Road, Yard Moves, Power On/Off and Login/Logout are recorded and displayed within the events history list.
- In addition, not all of the event statuses are displayed on the grid chart. Secondary events like VBUS Connected/VBUS Disconnected remarks are hidden by default and may be viewed by checking Show all events button. If user toggle off 'Show all events' switch, the following events are hidden: Diagnostic/Malfunction clears, Vbus Connect/Disconnect, Authenticate/Unauthenticate, Dvir Not performed/ Dvir Completed, Log certified remark, Start of day Odometer remark, and Toll road start/stop.
- Personal Use and Yard Moves are also displayed on the grid chart as an Amber color line to be visually different with the other event statuses, a *dashed line* represents the Personal Use event and a *dotted line*  represents the Yard Moves event. The legends for Personal Use and Yard Moves event will only display when the said events occurred. In addition, upon disabling the events "Personal Use" or "Yard Moves", it records a new event on the list stating "ClearPC" or ClearYM" which indicates the clearing of the option for Personal use and Yard Moves. Thus, it will not reflect on the grid chart.

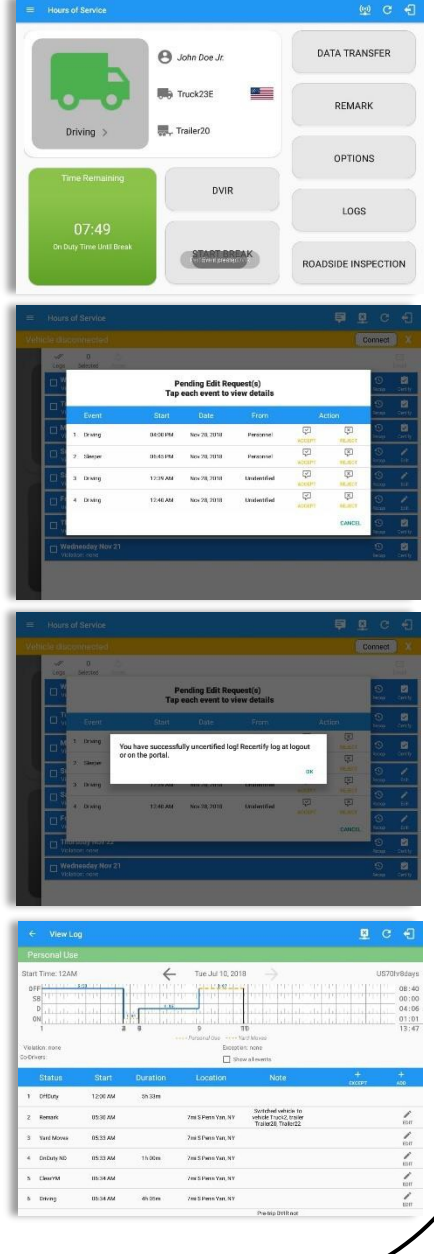

### **ELD Flex - Quick Reference Guide**

- At each instance when an ELD malfunction or data diagnostic event is detected or cleared by the ELD, the ELD records the event.
- The recorded malfunctions and data diagnostic events are inconsistencies found while monitoring the app/ELD against FMCSA compliance requirements.
- If a driver crossed boundaries between states of Canada and US (vice versa), a "Remark" event with a note stating the State or Province will be automatically recorded in the driver's log
- If Driver login to app, Authenticate note will be recorded to events history list. If Driver will logout to the app, the note "Unauthenticate" will be recorded on the events history list.
- When the app is connected to the VBUS device an ELD Connection note will be recorded to events history list. When disconnected to VBUS device an ELD Disconnected note will be recorded to the list.
- Driver will be able to add a note to the following events
	- o Intermediate log<br>o Login/logout
	- Login/logout
	- o CMV Engine power up/shut down
	- o Malfunctions and Data Diagnostic events
- **Annotate Incorrect Driving Feature** is the ability to exclude the time of an auto-driving event from the hours of service calculations on the android device.

*Notes:*

- o Set hos.annotate.driving.feature.enabled to true on the Account Property.
- o And on the HOS Preference setting, 'Use Grid View Editing' option should be enabled to use the feature.

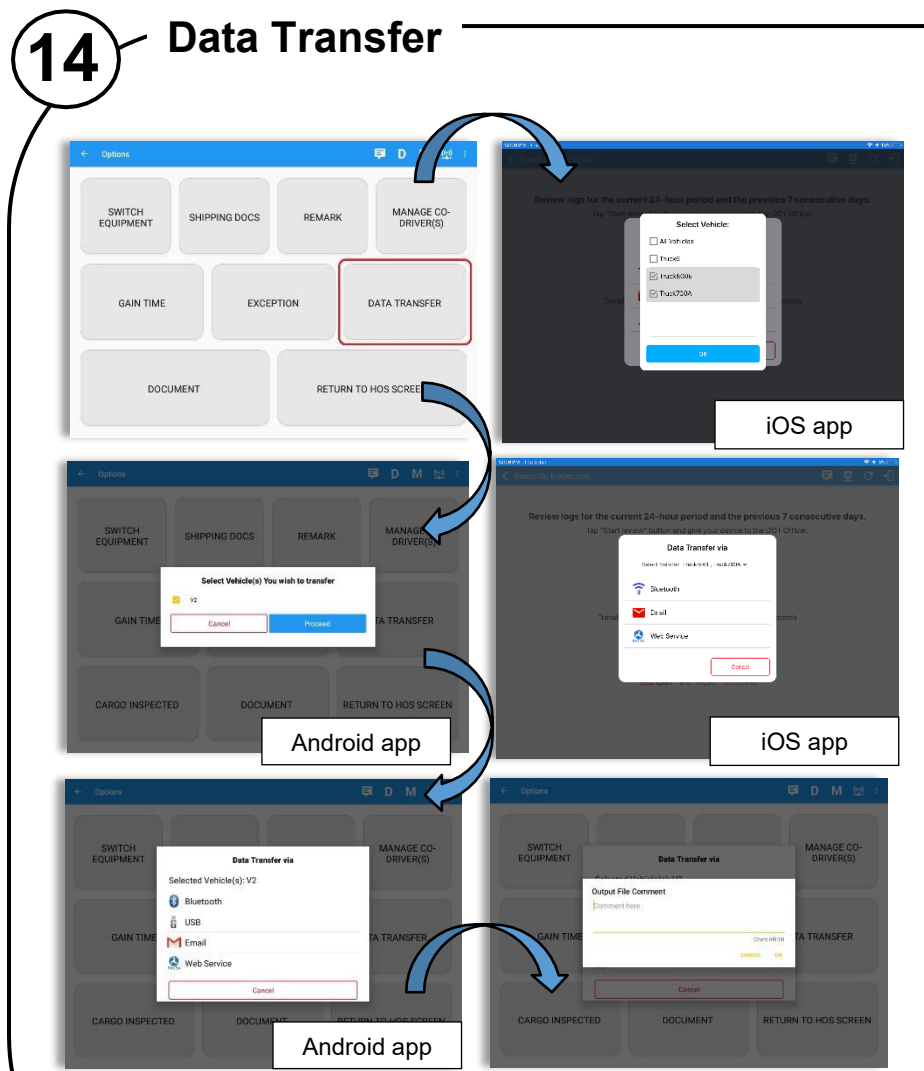

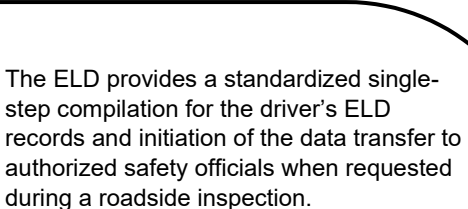

Once tapped, a selection of the supported data transfer options by the ELD will prompt to the user.

The ELD can also produce a data file or a series of data files of ELD records for a subset of its vehicles used by the driver through the 'Switch Equipment' option. Tap on the menu to show the list of vehicles.

#### *Notes:*

- *'All Vehicles' option will only display on the list when the driver has already driven multiple vehicles for the day*.
- *For Android app, list of vehicle/s are displayed in checkboxes. After selection of vehicle(s), it willthen prompt the Data Transfer dialog to select data transfer options: Bluetooth, USB, Email or Web Service.*
- *For iOS app, list of vehicle/s are displayed in checkboxes. The app allows to select specific vehicle(s) to be included in ELD output file. The list of vehicles displayed are the vehicles that the driver used within the current cycle. Select vehicle by tapping the checkbox button. Tap OK button to save selection. The available data transfer options for iOS app are Bluetooth, Email and Web Service only.*

After selecting a data transfer option, the ELD prompts for an output file comment which the driver may enter (optional). The ELD accommodates the entry of an output file comment up to 60 characters long.

# 10:45.44  $rac{1}{2}$

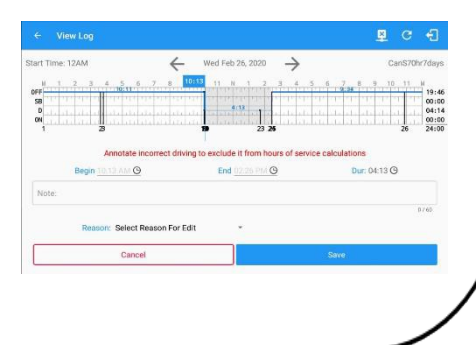

**GPSINSIGHT** 

### GPSINSIGHT<sup>.</sup> **ELD Flex - Quick Reference Guide**

### **15 Log Off** Select the **interelate in the select the interest of** Ä the ELD Flex app. If you have not set your status to 'Off Duty', it will automatically change this for you. If the driver did not certify all the daily logs, the ELD prompts the driver upon logging in and out to the app when there's a past recorded log that are not yet certified.  $\Omega$ Pending Edit Request(s)<br>Fan each groot to view det However, If the Driver is an Exempt Driver or a driver that ø operates under the short-haul exemption (395.1 (e)), upon logging out a dialog will display again confirming whether the driver chooses to continue as an exempt driver. If the driver logs out from the ELD Flex app and the vehicle is put into motion for more than 3 minutes, Unidentified Driving Events are automatically created under the Unidentified Driver account. When an Authenticated Driver logs into the ELD Flex app, these events can then be accepted by the driver or be left in the Unidentified Driver account. However, the app prevents from Unidentified Driving for vehicle in AOBRD mode.

Unidentified Driving event assigned by Personnel via portal can be rejected by the driver.

Lastly, once the "**Logout**" button is tapped, the valid driver that logged into the ELD Flex app will be logged out and the ELD Flex app will be close completely (with no service or VBUS service running in the background).